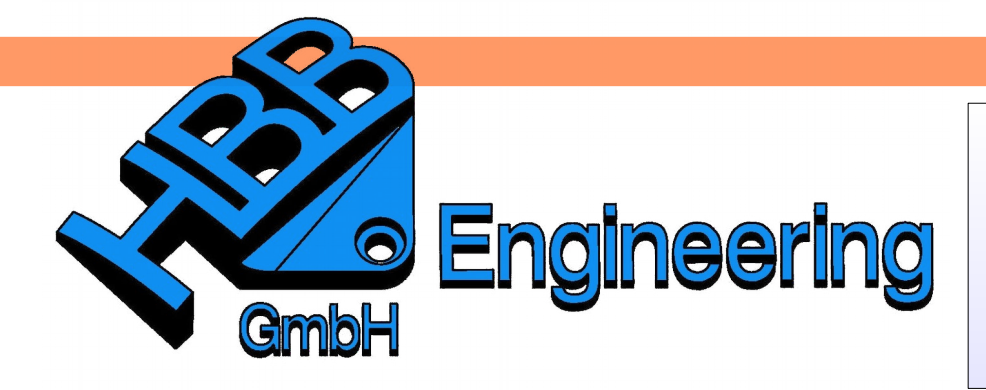

*HBB Engineering GmbH Salzstraße 9 D-83454 Anger*

*Telefon +49 (0)8656-98488-0 Telefax +49 (0)8656-98488-88 [Info@HBB-Engineering.de](mailto:Info@HBB-Engineering.de) [www.HBB-Engineering.de](http://www.HBB-Engineering.de/)*

## **Assoziative Bohrlochtabelle**

Version: NX 10 13.01.2016 Ersteller: Sebastian Höglauer

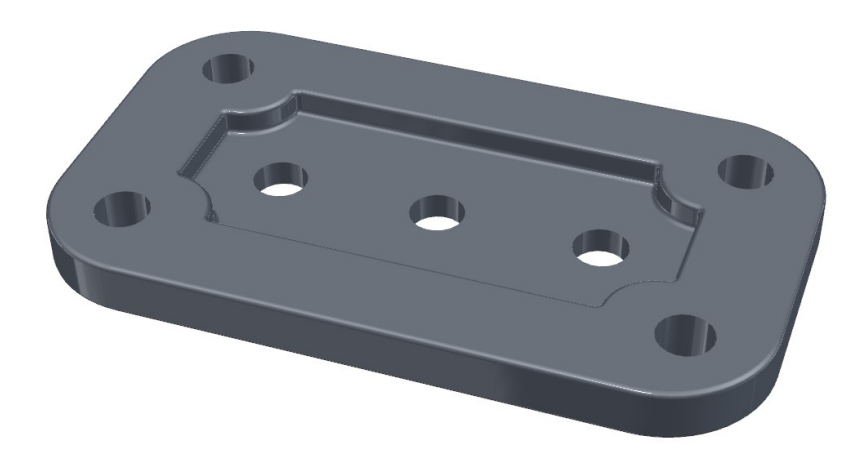

In jedem *Bogenmittelpunkt (Arc Center)* der *Bohrungen (Holes)* wird ein assoziativer *Punkt (Point)* erstellt. Ändert man die Höhe des *Körpers (Bodies)*, geht der *Punkt* mit, die Z-Koordinate passt sich an.

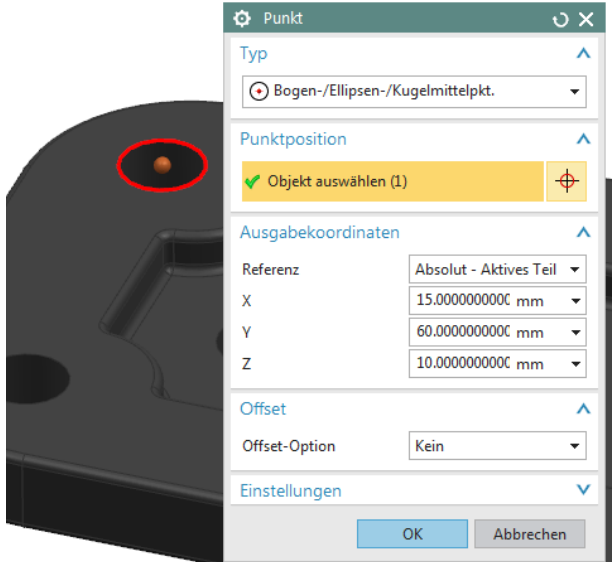

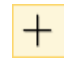

*Einfügen > Bezugsobjekt/ Punkt/Ebene > Punkt*

*Insert > Datum/Point > Point*

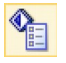

*Bearbeiten > Eigenschaften* Den assoziativen *Punkten* muss ein *Name* vergeben werden. Bei der *Auswahl (Selection)* muss man darauf achten, dass man den eigentlichen *Punkt* wählt, und nicht das *Formelement (Feature)* (*QuickPick* beachten!).

*Edit > Properties*

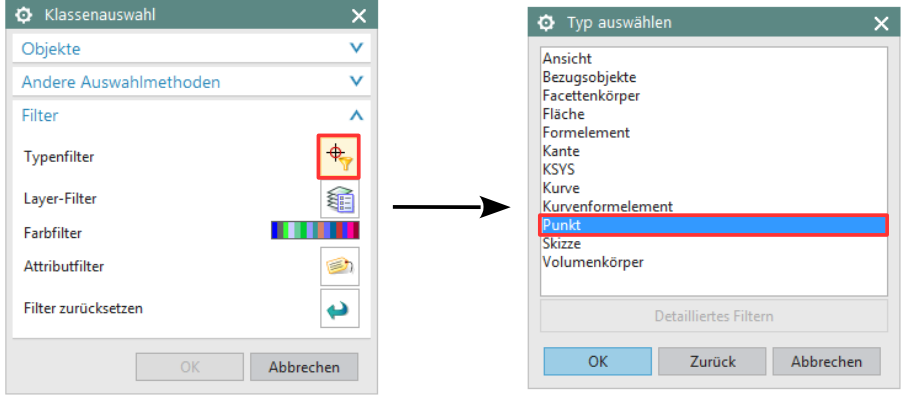

Dazu muss man bei der *Klassenauswahl (Class Selection)* den Filter auf *Punkt* setzen und danach alle *Punkte* selektieren.

In den *Attribute (Attributes)* Reiter muss die *Anwendung auf Punkt (Apply to Point)* gesetzt sein, damit die *Punkte* und nicht das *Formelement* ausgewählt wird.

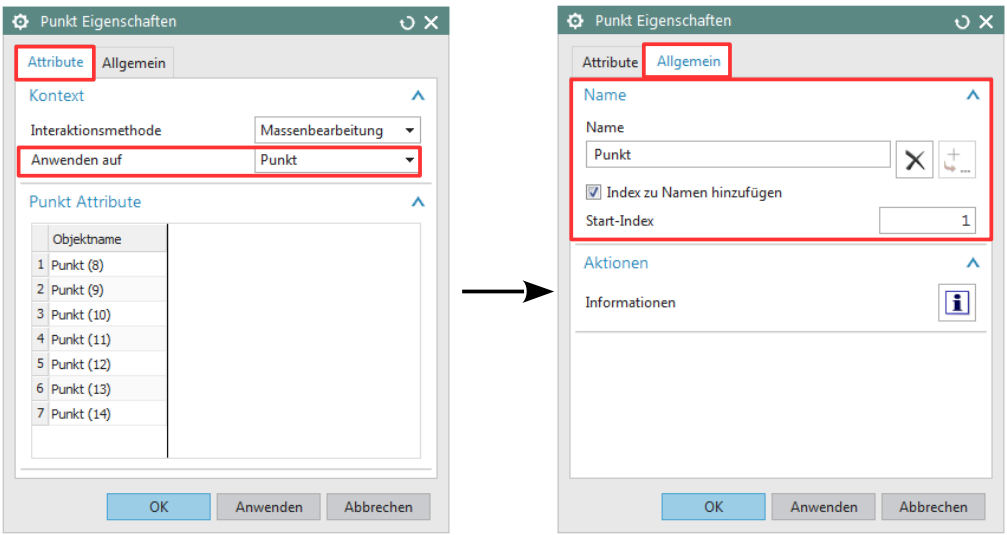

Im Reiter Allgemein (General) kann der *Name* vergeben werden. Den Haken bei *Index* setzen um die anderen *Punkte* automatisch zu nummerieren.

In der *Zeichnungserstellung (Drafting)* eine *Tabellennotiz (Tabular Note)* einfügen:

Wenn zu wenig Spalten bzw. Zeilen vorhanden sind, werden diese nach der Bearbeitung mit Excel automatisch erstellt.

Die Tabelle in Excel bearbeiten:

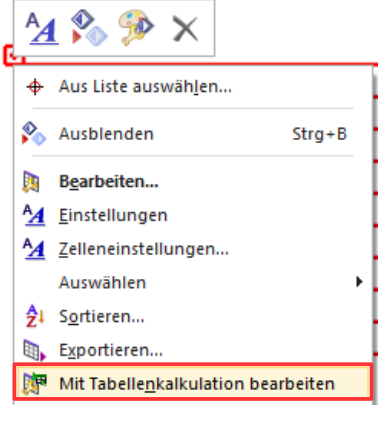

Drei Zellen der X-, Y- und Z-Koordinate müssen markiert sein!

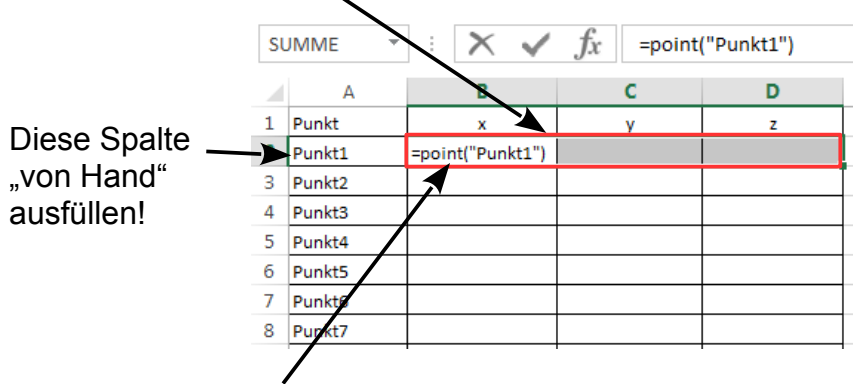

In die Zelle der X-Koordinate (hier: B2) den Eintrag *=POINT("Punktname")* einfügen und mit <STRG>+<SHIFT>+<RETURN> bestätigen.

Dieser Vorgang muss jedoch für alle Zeilen wiederholt oder mit den Möglichkeiten von Excel weiter kopiert und angepasst werden.

*Einfügen > Tabelle > Tabellennotiz*

*Insert > Table > Tabular Note*

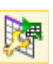

*Bearbeiten > Tabelle > Mit Tabellenkalkulation bearbeiten*

*Edit > Table > Edit Using Spreadsheet* Besser ist es anstatt der Formel =POINT("P1") die Formel =POINT(A2) zu verwenden. Anschließend wieder mit <STRG>+<SHIFT>+<RETURN> bestätigen.

Nun muss der Vorgang nicht mehr für alle Zeilen einzeln wiederholt

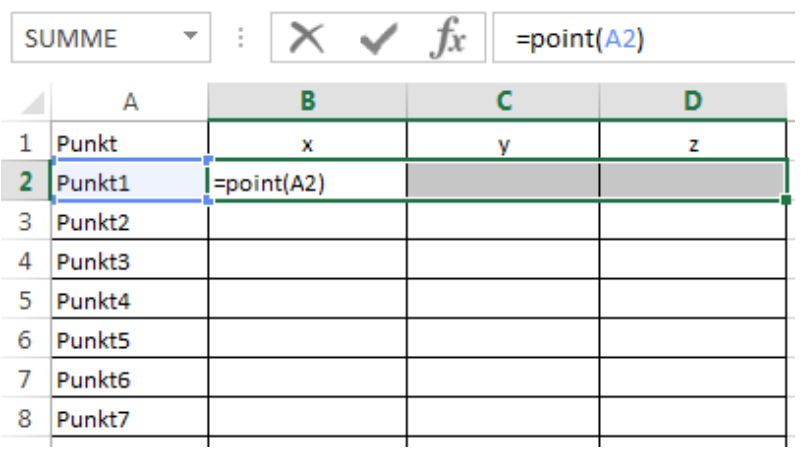

werden.

Um die Koordinaten für die weiteren Punkte zu erhalten muss nun die Zeile mit den schon vorhandenen Koordinaten sowie dem Namen des Punktes (P1) markiert werden ( in diesem Fall die Felder A2 bis D2 ).

Zieht man nun den markierten Rahmen am rechten unteren Eck nach unten werden automatisch die Koordinaten der restlichen Punkte eingefügt.

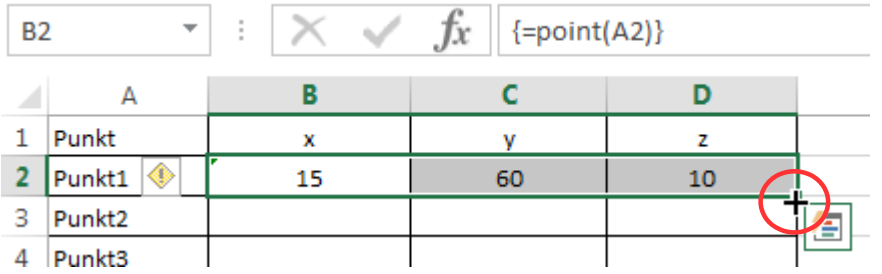

Über *Datei > Schließen* die Tabellenkalkulation wieder beenden.

Werden Bohrungen später verschoben und sollen die Tabellenwerte aktualisiert werden, so sind folgende Schritte nötig:

- ganze Tabelle an der linken oberen Ecke markieren
- rechter Mausklick
- *Tabellennotiz aktualisieren (Update Tabular Note)*

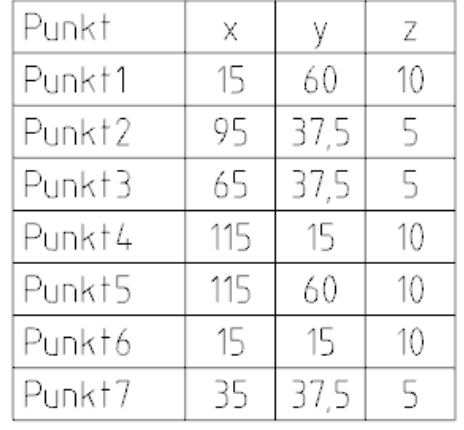

 $\overline{(\epsilon)}$ Informationen Neu Öffnen Speichern Speichern unter Drucken Freigeben Exportieren Schließen

Diese Vorgehensweise funktioniert auch dann, wenn man im *"Master-Model-Prinzip"* arbeitet, d.h. wenn 3D-Modell und Zeichnung getrennte prt-Dateien sind.